LOUPTY X KEIYO

20181122

ドライブレコーダー UP-K03用アプリ

# 無線LAN DVR2

( iOS版は2018年 12月 上旬配信予定)

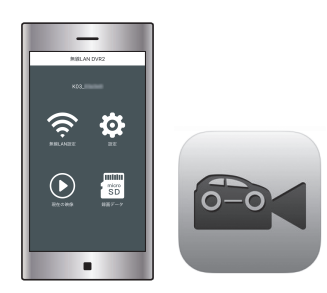

録画中の映像確認やファイル管理、各種設定が行えます。 アプリをインストールすることでスマートフォンと無線LAN接続できます。

#### アプリ名:無線LAN DVR2

対応OS iOS:9以上 Android:4.1以上

※対応したすべてのスマートフォンの動作を保証するものではありません。 OSのバージョンや機種により動作しない場合があります。また、お手持 ちのスマートフォンの使用状況や環境によって正常に動作しない場合があ ります。

### *2-2* UP-K03とスマートフォンを接続する(つづき)

- 2. 接続するスマートフォンのWi-Fi機能をオンにします。
- ※Wi-Fi機能の操作は、お手持ちのスマートフォンの取扱説明書をお読 みください。
- 3. 接続するリストに「K03 \* \* \* \* \* \* | が表示されますので、選択して パスワードを入力します。

※「\* \* \* \* \* \*」には機器ごとに異なる英数字が入ります。 ※Android機器によっては「インターネット接続がありません」と表示 されることがありますが、接続は完了しています。 接続維持を確認する表示が出た場合は「はい」を選択してください。

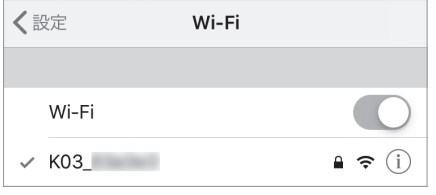

- ・初期設定 SSID (名称): K03 \* \* \* \* \* \* パスワード:1234567890
- 4. アプリを起動します。

UP-K03と接続されると、アプリ画面上部に「K03\_\*\*\*\*\*\*」と表示 されます。

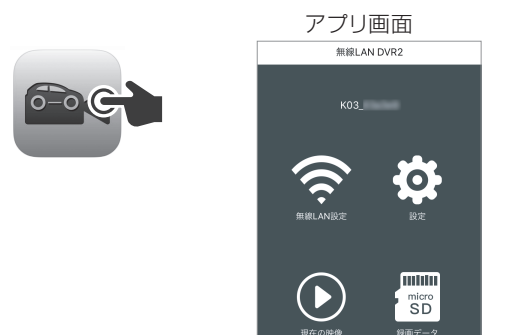

## *1* アプリをインストールする

iOS用は「App Store」、Android用は「Google Play」より 【無線LAN DVR2】を検索し、インストールします。 アプリは無料でインストールできます。 ※データ通信料は発生します。

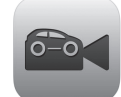

無線I AN DVR2 アイコン

### *2-1* UP-K03とスマートフォンを接続する

1. 常時録画中に「∨」ボタンを短押しして、無線LAN機能をオンにします。

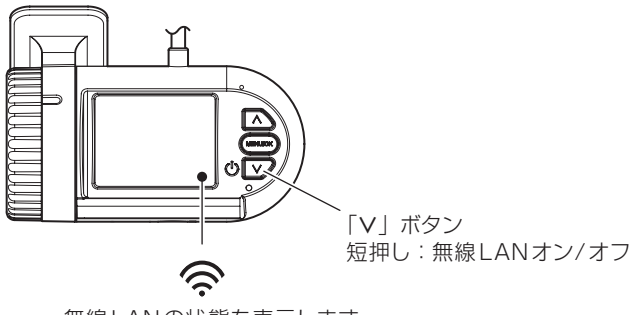

無線LANの状態を表示します。 オフの時は斜線が入ります。

※無線LANオン中にエンジンを停止(電源オフ)した場合、次回エンジン 始動時(電源オン)は無線LANはオフになります。

※スマートフォンと接続しないときは無線LAN機能を必ずオフにしてくださ い。スマートフォンの設定によっては本機と自動的に接続される場合があ り、ほかのネットワークと接続できなくなります。

※無線LAN機能はオンにしてから30 分で自動的にオフになります。

### *3* 操作画面の構成

※お使いのスマートフォンやアプリのバージョンによって表示が異なる場合 があります。

※本紙ではiOSの画面で説明をしています。

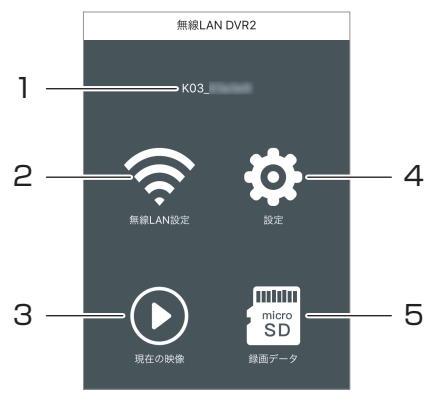

1. 接続先

現在接続されている無線LAN機器のSSIDが表示されます。

2. 無線LAN設定

ドライブレコーダーのSSID・パスワードの確認と変更が行えます。

3. 現在の映像

現在録画されている映像が確認できます。

※映像送信時にデータを圧縮するためスマートフォン上の映像にはタイ ムラグが発生し、画質は低下します。録画ファイルに影響はありませ ん。

#### 4. 設定

- ドライブレコーダーの設定画面を表示します。
- 5. 録画データ ドライブレコーダーで録画された録画ファイルの確認、管理が行えます。

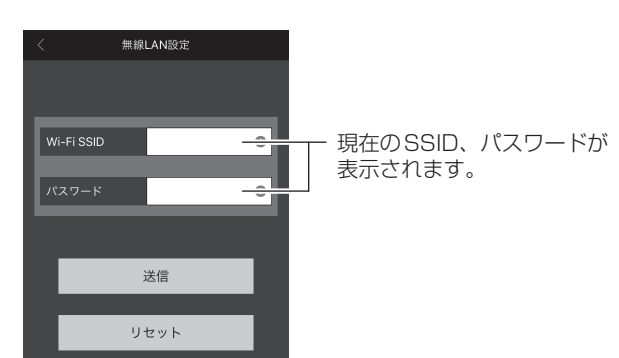

#### ●SSID、パスワードの変更方法

- 1. 変更するSSID、またはパスワードを選び英数字を入力します。
- 2. 画面下部の「送信」、「リセット」を順にタップします。 ※必ず「送信」、「リセット」の順にタップしてください。
- 3. UP-K03へ変更内容が適用され、接続できなくなります。 スマートフォンのWi-Fi設定を一度削除して、新しいSSID・パスワー ドで再度接続してください。

#### ●UP-K03 (本体)でSSID、パスワードの確認

SSID、パスワードはUP-K03でも確認できます。 メニューを開き、「設定」 → 「初期化」 → 「無線 LAN」を開くと現在の SSID、パスワードが表示されます。 詳しくは取扱説明書をご確認ください。(メニュー ⇒P.31)

### *5* 設定画面

UP-K03の設定を変更します。 設定項目は本体(フロントカメラ)側です。リアカメラの設定は変更でき ません。 ※設定画面の表示中は録画を行いません。

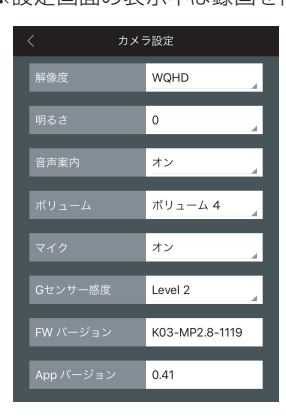

#### ・解像度

- 録画時の解像度です。(変更不可) WQHD:2560×1440
- ・明るさ(初期設定:0) 録画時の明るさを設定します。 -2が暗く、2が明るくなります。
- ・音声案内(初期設定:オン) 動作状況を音声で案内します。
- ・ボリューム(初期設定:ボリューム 4) 動作状況を音声で案内します。

• マイク (初期設定:オン) 録画ファイルに音声を録音します。

・Gセンサー感度(初期設定:Level 3)

Gセンサーの感度を設定します。 OFF :衝撃検知録画を行わない Level 1:低感度 Level 5:高感度 ※感度を高く設定すると、強めのブレーキ操作などの衝撃でもGセン サーが感知する場合があります。

- ・FWバージョン UP-K03のファームウェアバージョンを表示します。
- ・Appバージョン アプリのバージョンを表示します。

#### *4-1* 無線LAN設定画面 *4-2* 無線LAN設定画面(つづき)

#### **●SSID、パスワードの初期化**

UP-K03でメニューを開き、「設定」→「初期化」→「初期値に戻す」を 実行するとSSID、パスワードが初期設定値に戻ります。 ※各設定値も初期値に戻ります。ご注意ください。 詳しくは取扱説明書をご確認ください。(メニュー ⇒P.31)

#### *6* 録画データ画面

UP-K03で録画したファイルの再生や、ファイルをスマートフォンへ保存す ることができます。 ※録画データ画面の表示中は録画を行いません。

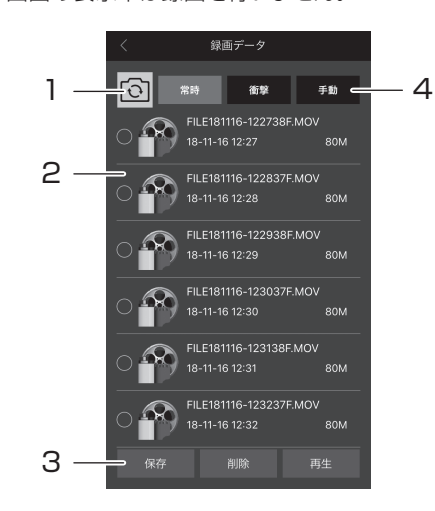

1. フロントカメラ/リアカメラ ファイルの切り替え ファイルリストに表示する録画ファイルを切り替えます。

#### 2. ファイルリスト

録画されたファイルが表示されます。ファイルを選択して保存、削除、 再生が行えます。

- ※ファイルの保存先 iOS:写真フォルダ内
- Android:内部ストレージ / WLAN DVR2 フォルダ内

#### 3. 保存/削除/再生

ファイルリストで選択したファイルを保存、削除、再生します。

4. 常時/衝撃/手動 ファイルの切り替え ファイルリストに表示する録画ファイルの種類を切り替えます。